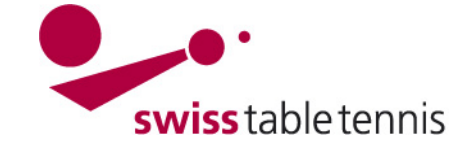

# **Handbuch click-tt.ch Manual click-tt.ch**

## **DAMENFREIGABE**

#### 1. **Geltungsbereich**

Die vorliegende Anweisung gilt für den Eintrag von Damenfreigaben in die Stammspielermeldungen durch die Administratoren der RV.

#### 2. **Definition**

Damenfreigabe bedeutet die Freigabe einer Spielerin eines Klubs (= Stammklub) für die Bestreitung der Meisterschaftsspiele in einem zweiten Klub ( = Damenklub) .

#### 3. **Voraussetzung**

Die Damenfreigabe des Stammklubs muss vorliegen.

#### 4. **Vorbereitung**

Es ist vorteilhaft eine Liste der Klubnummern der Stammklubs der zu bearbeitenden Spielerinnen zu erstellen.

Die Klubnummer findet man in nuLiga/admin wie folgt: <Vereine> wählen.

Den Vereinsnamen korrekt in das Feld Vereinsname eingeben und <Suchen> wählen, die Vereinsnummer kann notiert werden.

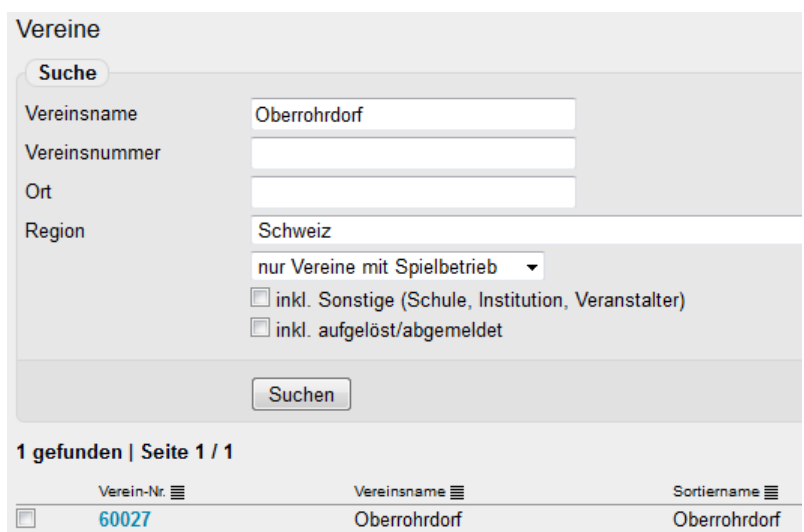

#### 5. **Eintrag des Stammklubs**

In nuLiga/admin ist der Bereich <Spielbetrieb Meldung> zu öffnen. Im Bereich <Stammspielermeldung> ist der Damenverein einzugeben und mit <bearbeiten> zu öffnen.

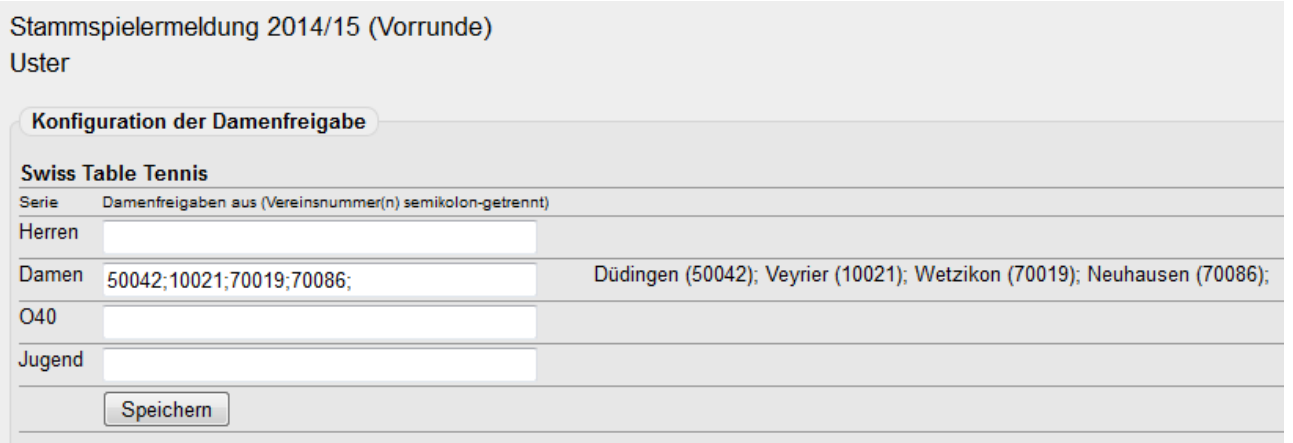

Im Feld "Damen" sind die Klubnummern derjenigen Stammklubs aufzuführen von denen eine oder mehrere Damen im geöffneten Klub spielberechtigt sein sollen (Stammspielerinnen und potenzielle Ersatzspielerinnen erfassen!).

Nach der Eingabe der Klubnummern mit <Speichern> bestätigen und die aufgeführten Klubs kontrollieren.

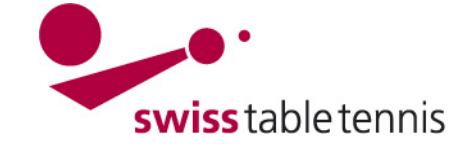

Stammspielermeldung pro Verband und Altersklasse

# 6. **Eintrag als Stammspielerinnen**

Die Stammspielermeldung der Damen wird geöffnet.

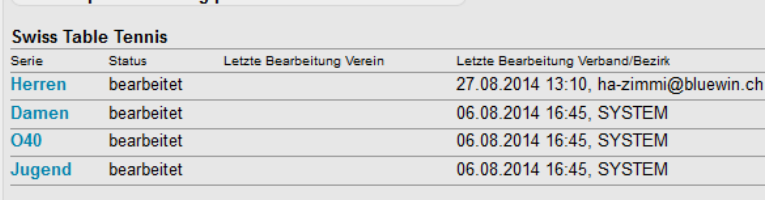

Wählen Sie eine der Altersklassen, um die Stammspielermeldung zu bearbeiten.

## **6.1. Bereits eingetragene nicht spielberechtigte Stammspielerinnen**

Sind bereits rot eingetragene Stammspielerinnen "ohne Spielberechtigung" vorhanden sind diese unbedingt zuerst zu löschen.

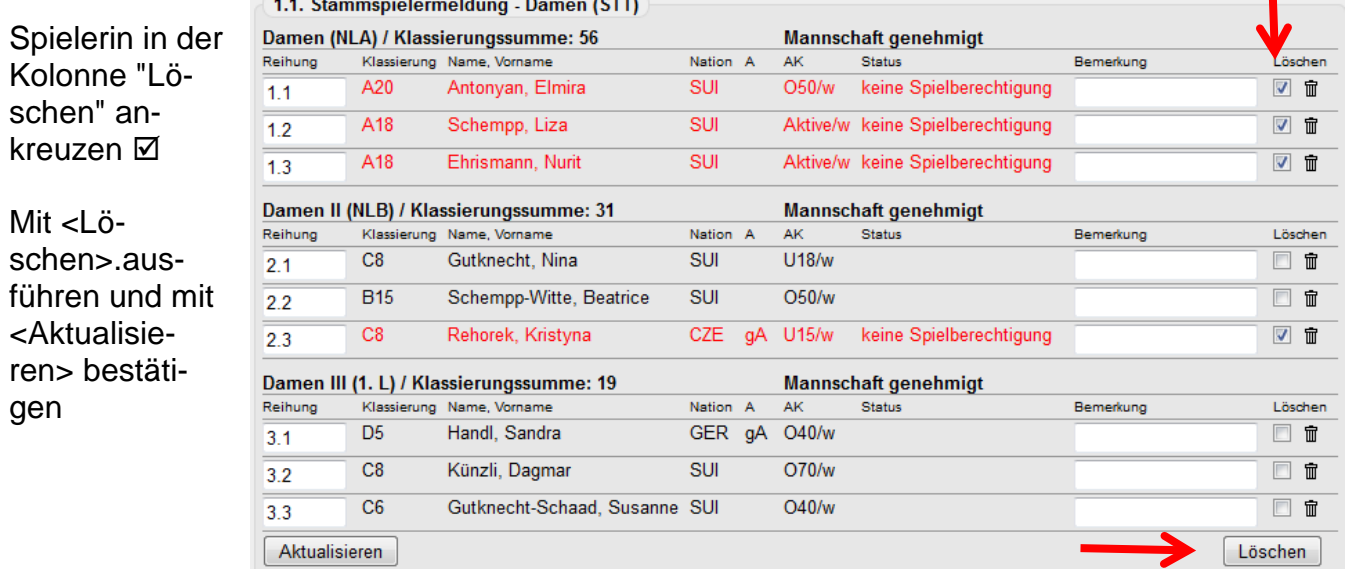

## **6.2. Eintrag der Stammspielerinnen aus anderen Vereinen**

In der 1.1. Stammspielermeldung – Damen ist das Auswahlmenü 1.3 Damenfreigabe - Spielberechtigungsliste wie folgt anzuwenden:

- a) Auswahlmenü der Klubs öffnen,
- b) gewünschten Verein anwählen
- c) mit <Verein auswählen> bestätigen
- d) es erscheint die Liste der zur Verfügung stehenden Spielerinnen
- e) Gewünschte Spielerin anwählen
- f) Reihung = Platz in Mannschaft wählen
- g) Mit <<Einfügen bestätigen

Die Spielerin wird in die Liste der Stammspielerinnen aufgenommen.

Weiterfahren mi <weiter>, Kapitän muss eingetragen sein, nochmals <weiter>

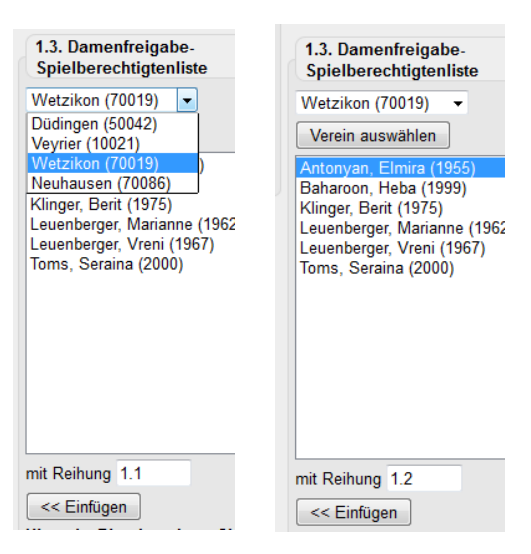

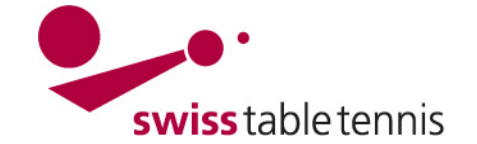

# **Handbuch click-tt.ch Manual click-tt.ch**

# **6.3. Kontrolle und Abschluss**

Auf diesem Bildschirm kann die Meldung nochmals kontrolliert werden und notfalls mit <zurück> auch korrigiert werden.

Das Feld "Mannschaft genehmigt" muss angekreuzt sein.

3. Kontrolle der Stammspielermeldung - Damen (STT)

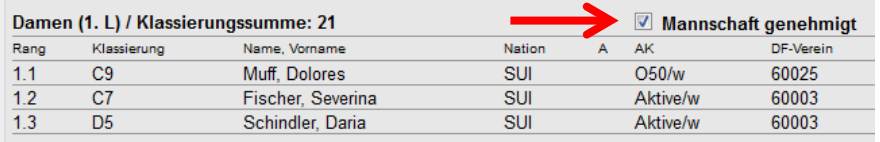

Kapitän

Damen: Muff, Dolores, dolly.muff@bluewin.ch, Tel.: 056 664 51 32, Geschäft: 041 749 03 02

 $\overline{\phantom{a}}$ 

Allgemeine Bemerkungen des Vereines Keine Bemerkungen

Bearbeitungsvermerk

Damenfreigabe eingetragen

Bearbeitungsvermerk nach Auswahlmenü oder in grosses Feld eintragen.

Abschliessen mit <Speichern>